#### **Instruction Guide APPENDIX A2: COMPENSATED SHOWN OFFER FORM (LCR RCM)**

CPUC Jurisdictional Load Serving Entities should use Appendix A2 if they elect to offer Local RA from resources eligible for the LCR RCM to the CPE. CPUC LSEs that submit Competitive Offers for Local RA from LCR RCM eligible resources may not submit another Competitive Offer or Non-Compensated Self-Shown Offer for the same resource.

## Table of Contents

<span id="page-0-0"></span>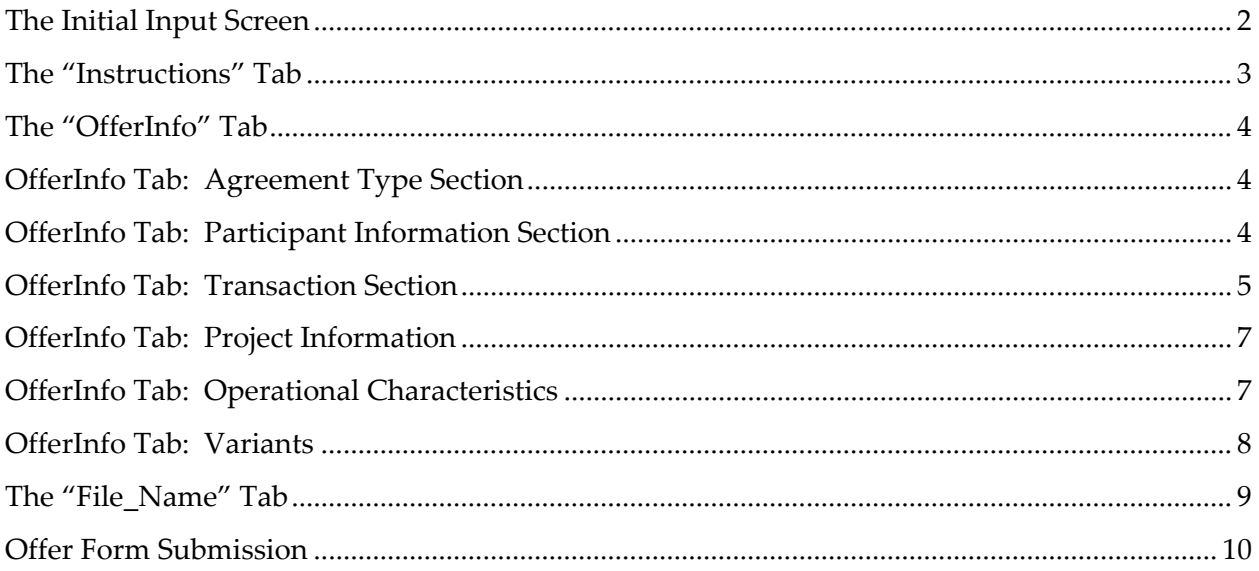

## The Initial Input Screen

When the new copy of the form is opened for the first time the Initial Input Screen is displayed:

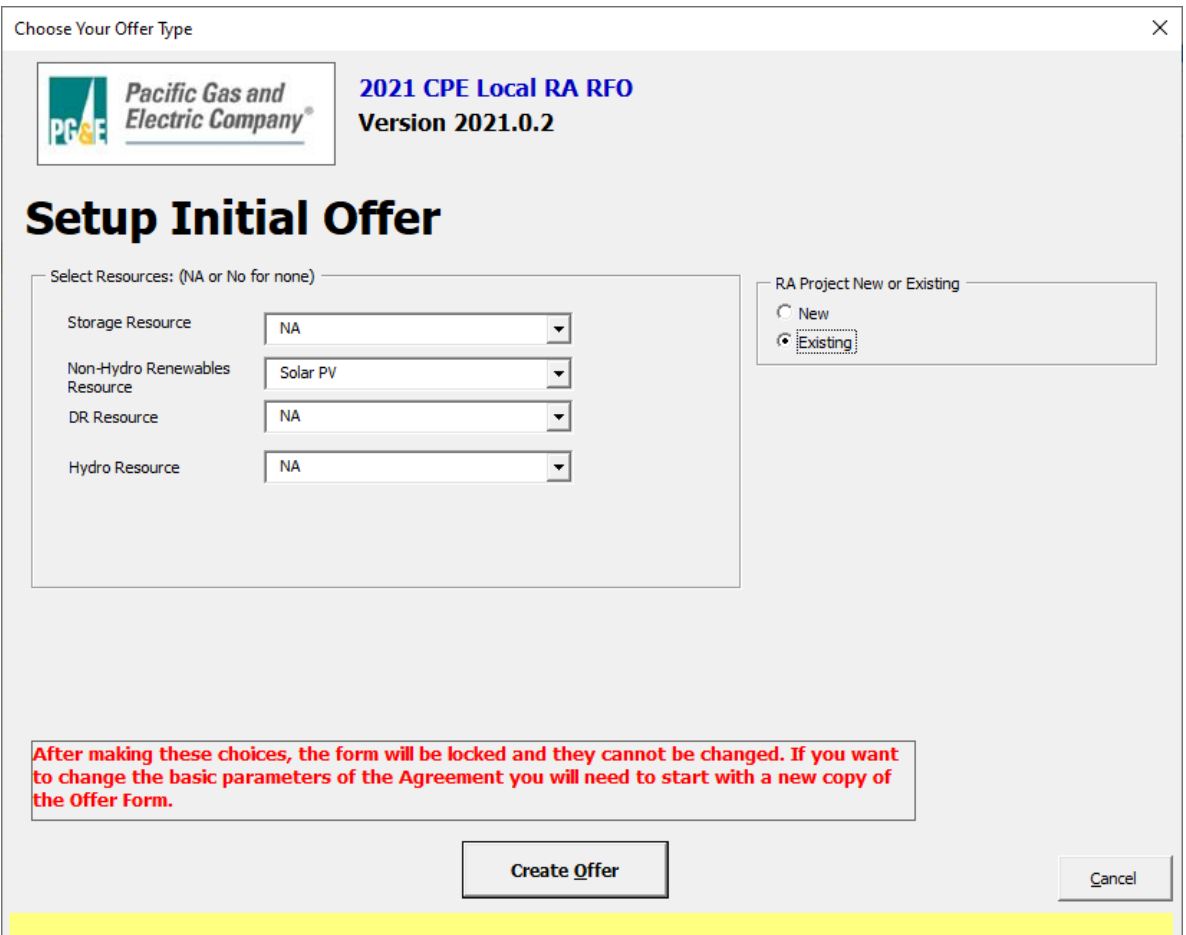

Please note that all inputs on this panel are required. An error message is displayed if an attempt is made to move beyond this panel before all required inputs have been satisfied.

Also please note the prominent declaration in red near the bottom of the panel.

After making these choices, the form will be locked and they cannot be changed. If you want to change the basic parameters of the Agreement you will need to start with a new copy of the **Offer Form.** 

For the purposes of this Solicitation, per Section VI.A of the CPE Solicitation Protocol, New and Existing Resources are defined as follows:

• Existing: Resources that are listed on the CAISO NQC List and have achieved Commercial Operation Date ("COD") in accordance with CAISO's New Resource Implementation process and requirements ("CAISO COD") by May 1, 2021.

• New: Resources that are not listed on the CAISO NQC List or have not achieved CAISO COD by May 1, 2021.

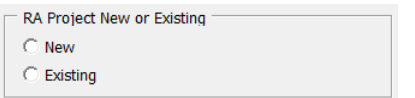

Please note that a partially completed Initial Input Screen cannot be saved. All required inputs must be satisfied before the form can be saved.

When all required inputs on the Initial Input Screen have been populated Click the "Create Offer" button

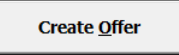

The Initial Input Screen will be hidden, and "Instructions" tab will be displayed.

#### <span id="page-2-0"></span>The "Instructions" Tab

Please read the "Instructions" tab carefully.

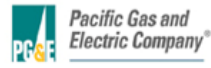

Instructions for Appendix A: PG&E CPE's 2021 Local Reliability RFO **Version 2021.0.1** 

#### **ENABLE MACROS - OTHERWISE THIS WORKBOOK WILL NOT FUNCTION PROPERLY.**

Macros can be enabled by clicking the "Enable Macros" button on the "Microsoft Excel Security Notice" that is displayed before the form opens...

Enable Macros | Disable Macros  $\Box$ 

…or by clicking the "Enable Content" button that is sometimes displayed at the top of the screen when the form first opens.

1 Security Warning Macros have been disabled. Enable Content

Unless otherwise provided herein, all capitalized terms shall have the meaning ascribed to them in PG&E CPE's 2021 Local Reliability RFO dated April 16, 2021 or the applicable Agreement.

#### **Important Notes**

- 1. Follow the instructions on the "File Name" tab explicitly. This offer form will not be accepted if the steps outlined on that tab have not been followed!
- 2. Please submit this file in Microsoft Excel. Other versions will not be accepted.
- 3. Please save often

4. Do not copy-and-paste into this workbook from past offer forms as that can confound the operation of macros in this workbook.

5. The workbook is set to recalculate automatically; however, if for some reason it is not refreshed automatically, please press F9 to refresh.

6. Please close all other Excel files while using this workbook to prevent its macros from producing unwanted interactions across open workbooks.

7. Every cell with an orange background must be filled in. As you fill these fields in, the orange background will disappear.Check that all entry fields are green.

8. If a cell has a white background then you cannot enter data.

As prominently noted in the instructions, it is **particularly important that macros are always enabled** when entering information into the form, and that the instructions of the "File\_Name" tab are followed exactly.

After the instructions are thoroughly reviewed proceed to the OfferInfo tab.

# <span id="page-3-0"></span>The "OfferInfo" Tab

All input fields that have an orange background are required unless otherwise specified.

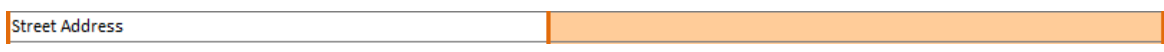

When a required field has been populated the background turns green.

**Street Address** 

77 Beale Street

Input column fields with a light gray background color cannot be edited. For example, this field displays a value it inherited from the Initial Input Screen, and that value cannot be changed.

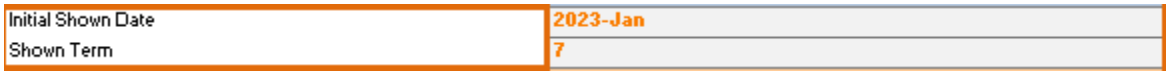

## <span id="page-3-1"></span>OfferInfo Tab: Agreement Type Section

- Participant provides project name and address information
- Participant must indicate FTM or BTM
- Participant provides Resource ID for resource if one exists.

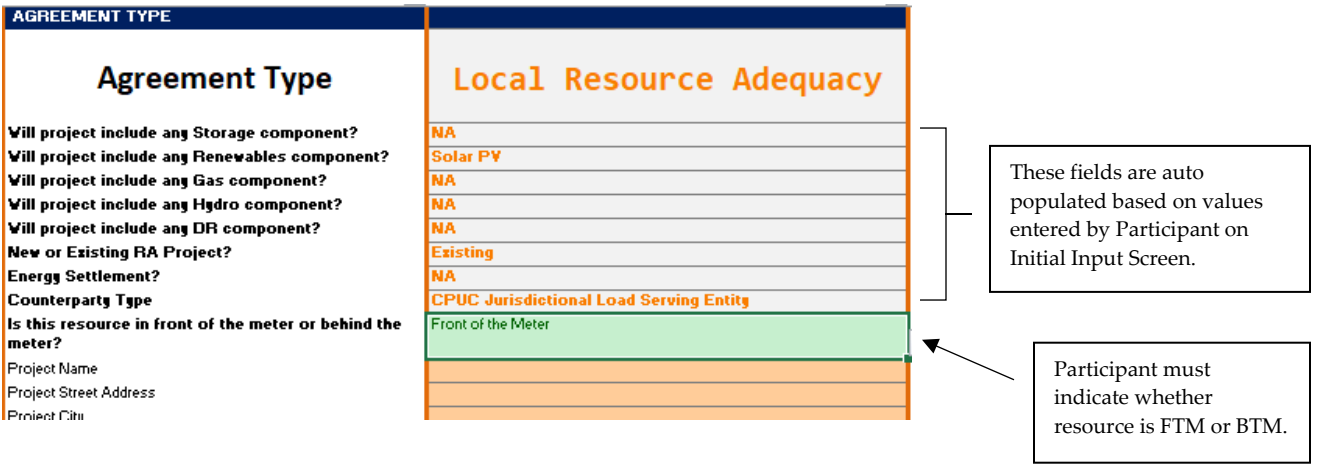

## <span id="page-3-2"></span>OfferInfo Tab: Participant Information Section

- Participant is asked for counterparty contact information
- Participant is asked for resource Developer and Ownership information.
- Participant should indicate whether they are a CPUC Jurisdictional LSE within PG&E's Service Territory and whether they have previously transacted with PG&E

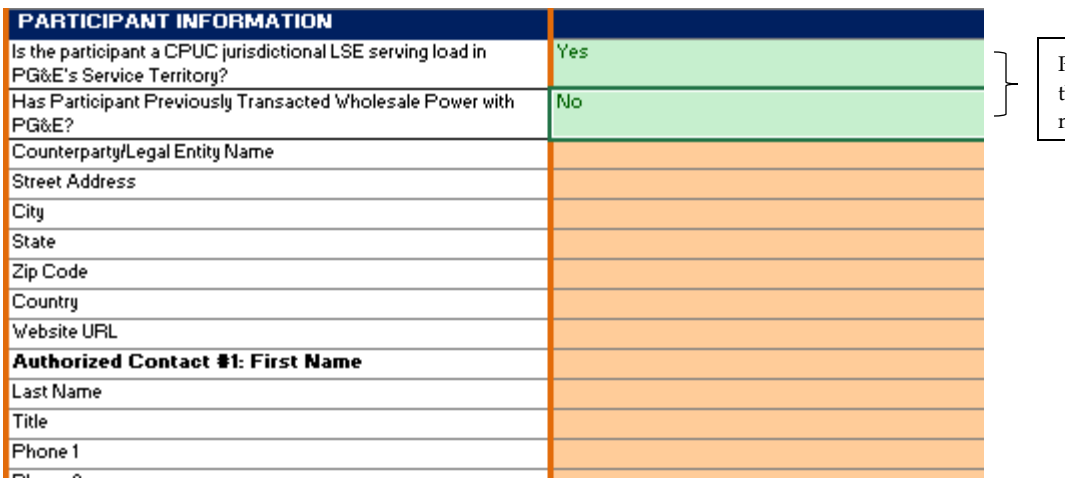

Participant can answer through Y/N dropdown menu options

• For resources with an underlying agreement, Participant should enter start and end dates of the agreement.

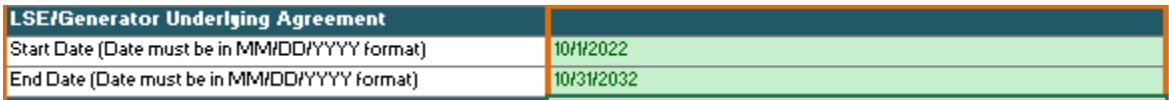

### <span id="page-4-0"></span>OfferInfo Tab: Transaction Section

- Participant should select a NQC data source.
- Participant should enter monthly NQC values in the RA Attributes section based on data source selected.
- Participant should enter monthly Shown Percentage for each month of the Shown Term.
- Monthly Showing Quantities are auto calculated based on NQC values and monthly NQC Percent Shown.
- LCR RCM Self-Shown Resources:
	- o May have a delivery term ("Delivery Term") of 1 to 24 months.
	- o The Delivery Term may not commence prior to the 2023 RA compliance period on 1/1/2023 and may not extend beyond the end of the 2024 RA compliance period on 12/31/2024.

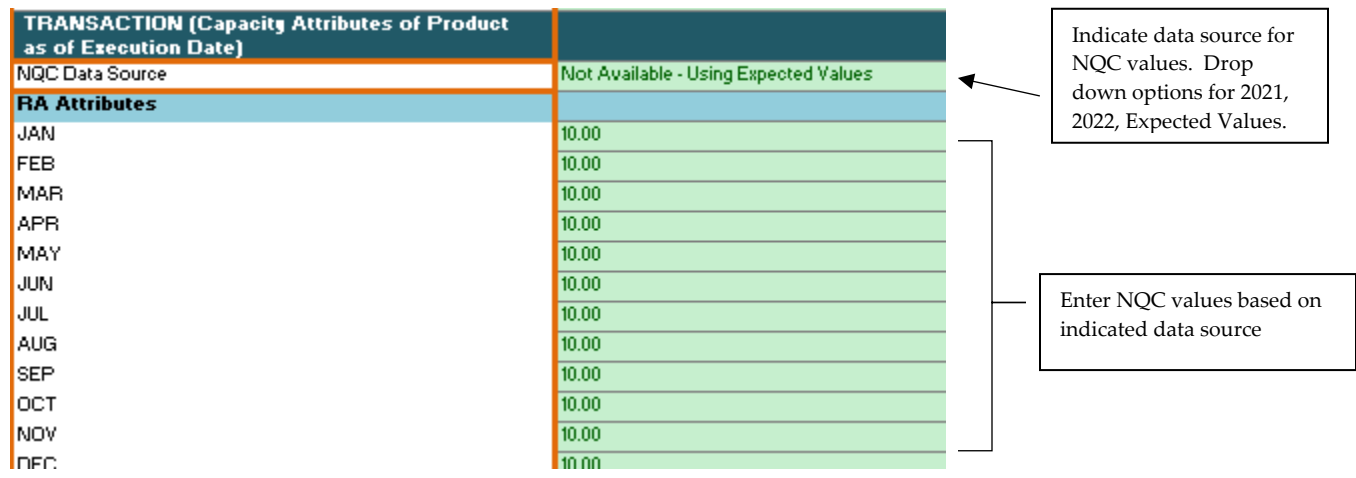

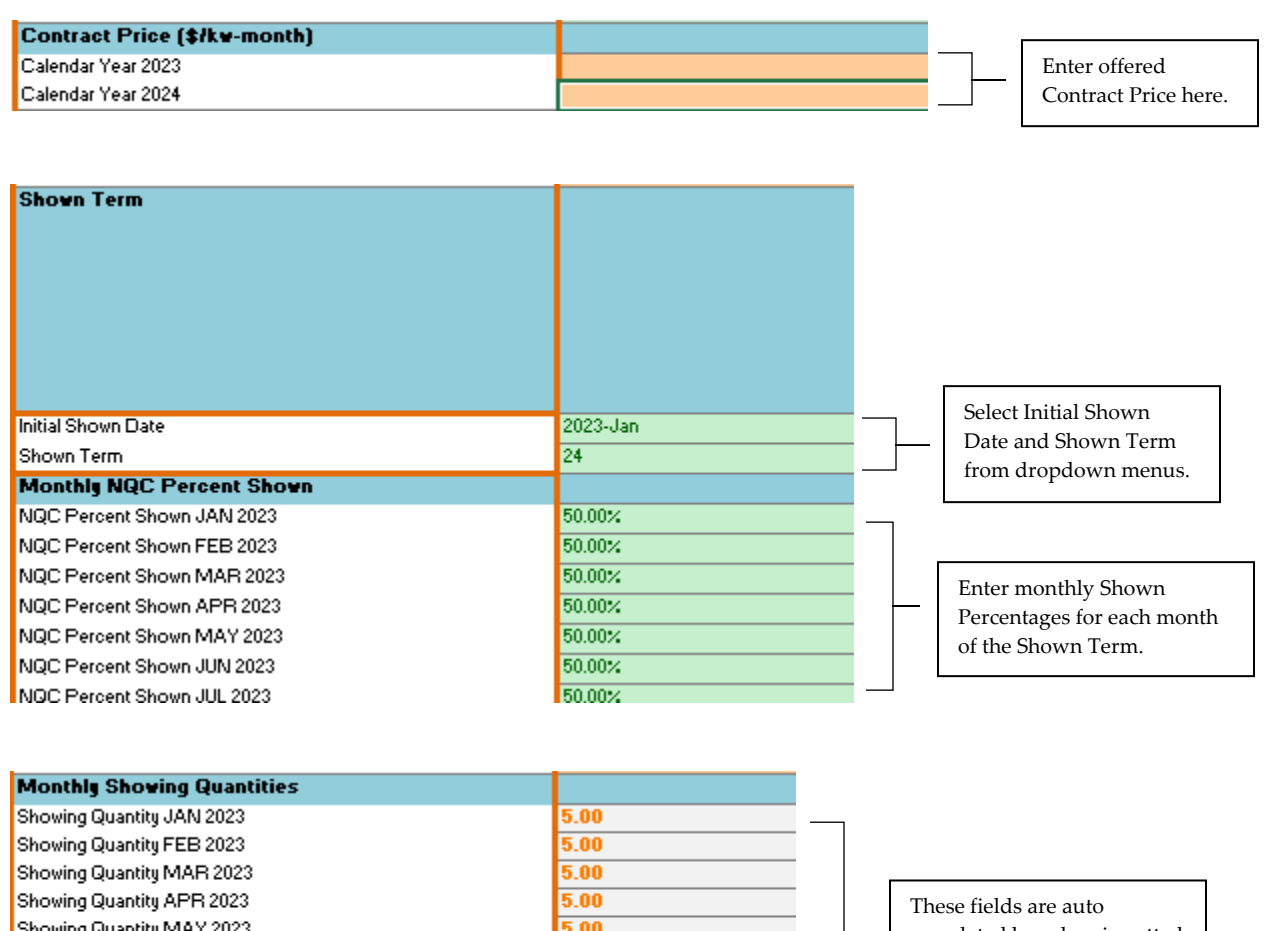

Showing Quantity MAY 2023 Showing Quantity JUN 2023 Showing Quantity JUL 2023 Showing Quantity AUG 2023 Showing Quantity SEP 2023 Showing Quantitu OCT 2023

 $\frac{3.00}{5.00}$  $5.00$  $5.00$  $5.00$ 5.00

populated based on inputted NQC and monthly NQC Percent Shown.

<span id="page-5-0"></span>[Continued on next page]

## OfferInfo Tab: Project Information

- Participant selects from a dropdown menu the resource's Local Area and Sub Local Area (N/A if no Sub Local Area). BTM resources will select from dropdown menu of Local Area and Sub LAP combinations.
- Remaining prompts for Project Information and Interconnection Information will vary slightly depending on whether resource is New or Existing. Screen shot below represents prompts for an Existing resource.

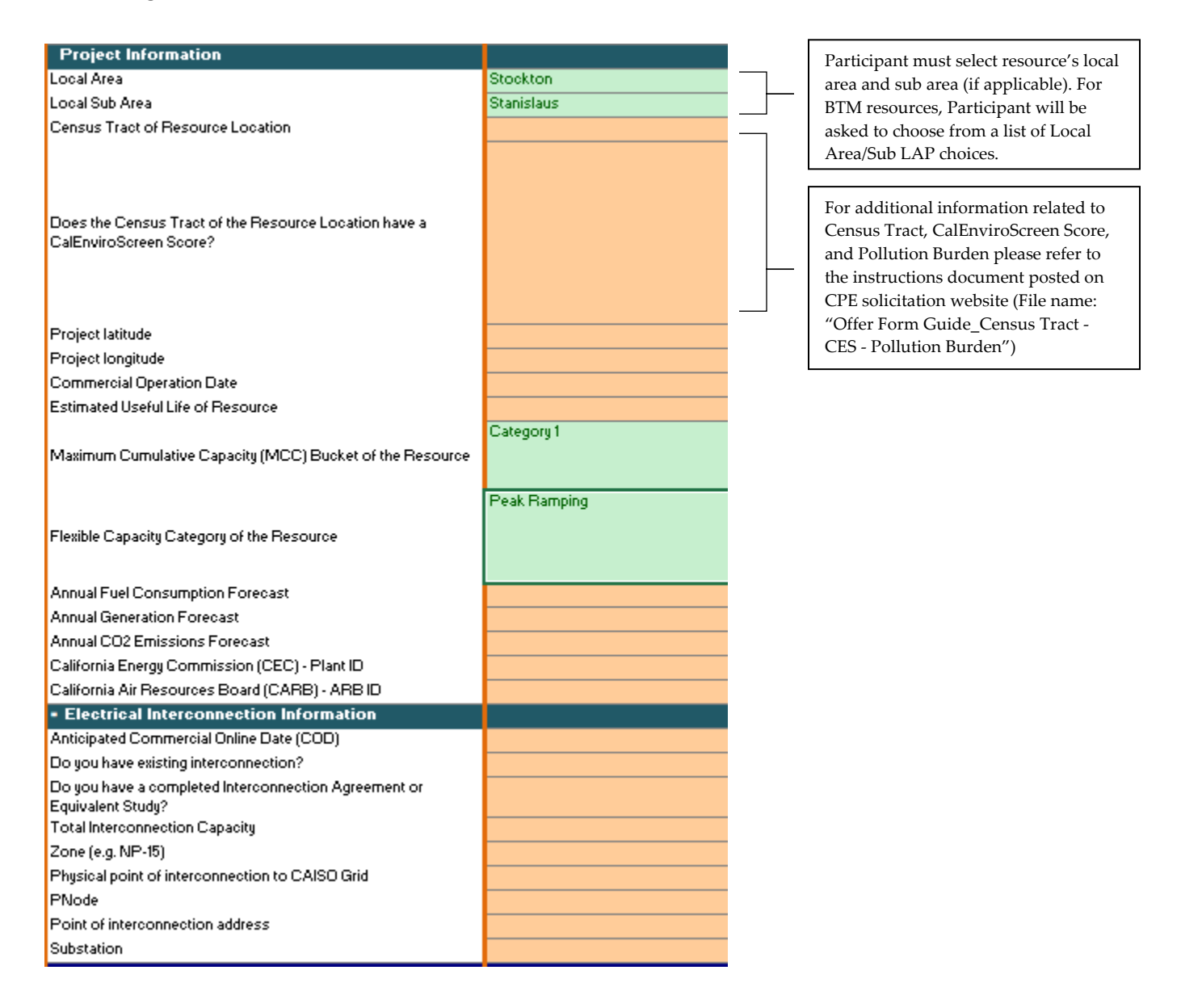

## <span id="page-6-0"></span>OfferInfo Tab: Operational Characteristics

• Operational Characteristics will vary depending on resource type. Partial screen shot below is for Non- Hydro Renewable resource type.

- For cells that accept numeric values only, if the answer to any of the prompts is truly N/A and no number should be entered, please leave the cell blank and orange.
- When asked for limitations such as starts per day, if no limitations exist for the resource, please enter the maximum value the cell allows (e.g. 999999).

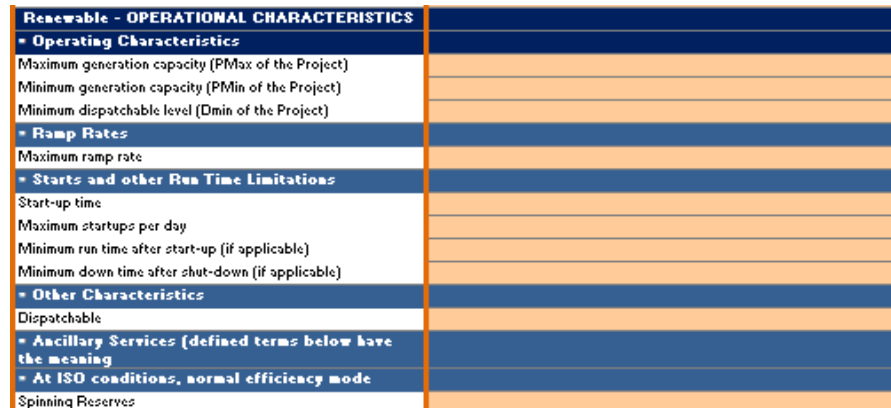

#### <span id="page-7-0"></span>OfferInfo Tab: Variants

For a Compensated Shown Offer, variations are allowed for the following:

- Contract Price
- Initial Delivery Date
- Delivery Term Offered Contracted Percentage (determines contract quantities)

#### **Participants may submit up to five (5) mutually exclusive Offer variations.**

Variants that are created are fundamentally based upon the original offer established through the Initial Input Screen.

When you click the "Add Variant" button at the top of the OfferInfo tab an additional input column is added.

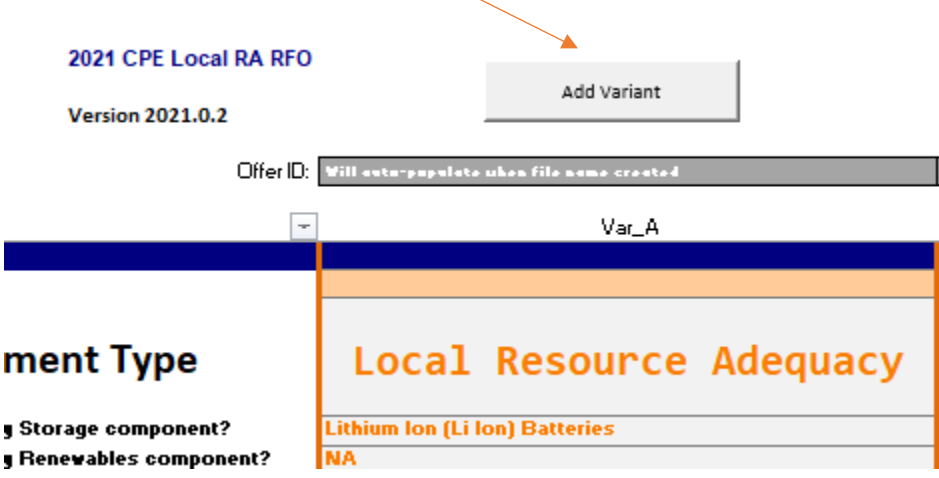

The original base offer is flagged "Var\_A" and the four variants are flagged "Var\_B", "Var\_C", "Var\_D" and "Var\_E" respectively.

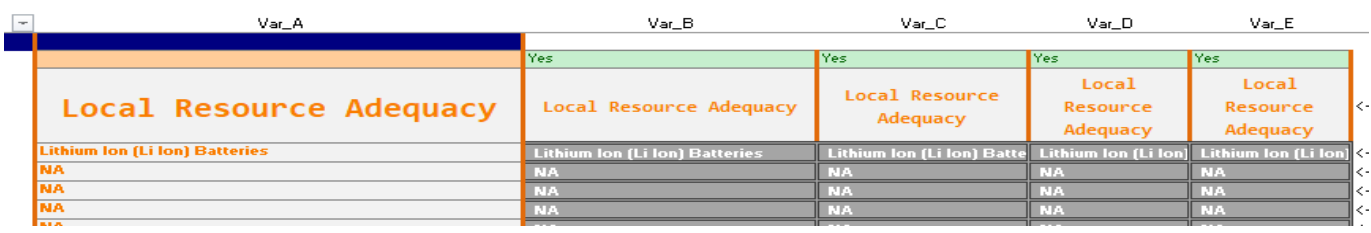

Variant columns rows that do not have dark gray backgrounds can be modified. But those variant column rows with dark gray backgrounds inherit the value entered in the first variant column and cannot be changed.

Note that once a variant column has been created it cannot be deleted. Should it be determined that a particular variant should be withdrawn from consideration that is accomplished by changing the value in the "Use This Variant?" row (row 8) from "Yes" to "No". In this example, variant d has been flagged for exclusion from consideration.

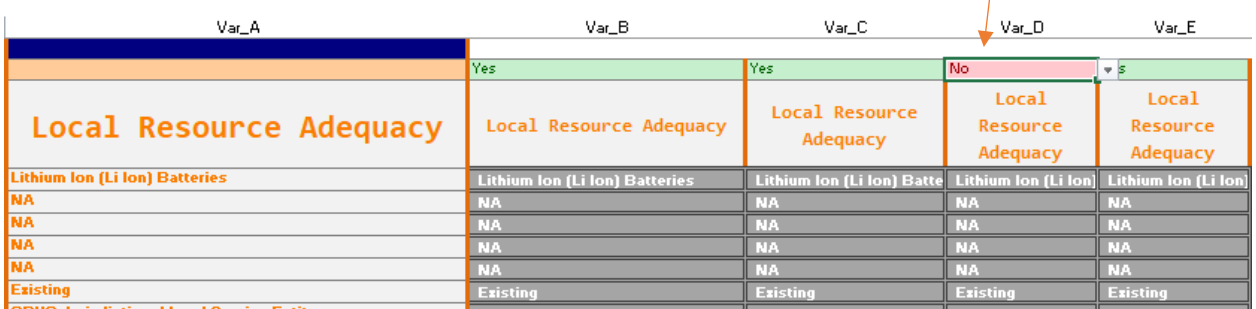

**After completing the Supply Chain Responsibility and Attestations Sections, and ensuring that the information you have entered is complete and accurate, Participant can proceed to the File\_Name Tab.**

## <span id="page-8-0"></span>The "File\_Name" Tab

Following the directions on the File Name tab is the final step before form submission. The primary function of the File Name tab is to generate the file name that must be used as the name of the submitted form. That generated file name is the unique identifier that will be associated in PG&E systems with the variants that are submitted via the form.

Before a file name can be generated these three fields must be populated on the OfferInfo tab:

- Project Name
- CAISO Resource ID ("NA" if a new project or not available)
- Counterparty/Legal Entity Name

When those fields are populated and the "Generate File Name" button is clicked the file name (unique identifier) is generated and is displayed.

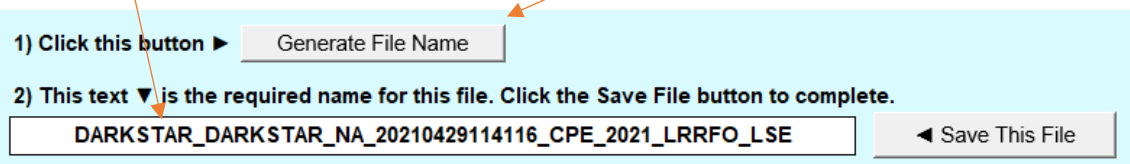

To save the form using the generated file name click "Save This File". A conventional Excel "Save As" panel will be displayed.

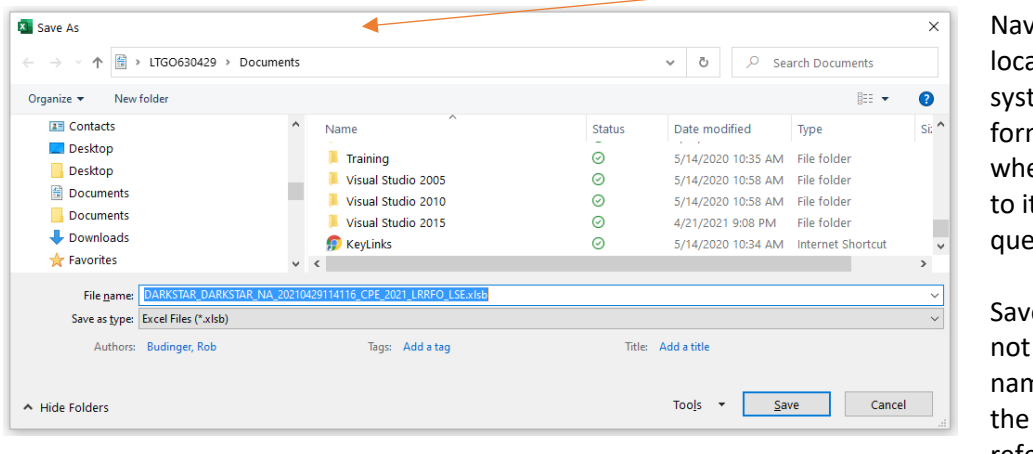

igate to a secure ation on your tem where the m housed and ere you can refer t if PG&E has estions.

e the form. Do change the file ne since that is name PG&E will reference should questions arise.

Submit a copy of the form to PG&E.

### <span id="page-9-0"></span>Offer Form Submission

All offer forms must be submitted through Power Advocate no later than the date and time detailed on the [2021 CPE Local RA RFO](https://www.pge.com/en_US/for-our-business-partners/central-procurement-entity/2021-cpe-rfo.page?WT.mc_id=Vanity_2021cperfo) site. PG&E strongly encourages Participants to register with Power Advocate ASAP. Detailed instructions for Power Advocate registration and offer form submission can be found [here.](https://www.pge.com/pge_global/common/pdfs/for-our-business-partners/resource-adequacy-central-procurement/PowerAdvocate_Instructions.pdf)

#### **Questions**

To ensure the accuracy and consistency of information provided to all Participants, PG&E CPE encourages Participants to submit any inquiries via e-mail to [CPESolicitations@pge.com](mailto:CPESolicitations@pge.com) and CC the Independent Examiner ("IE"), Merrimack Energy Group, Inc., at [merrimackIE@merrimackenergy.com.](mailto:merrimackIE@merrimackenergy.com) With respect to a matter of general interest raised by any Participant, PG&E CPE may, without reference to the inquiring Participant, post the question and PG&E CPE's response on PG&E's website. PG&E CPE will attempt to respond to all inquiries but may decline to respond to any particular inquiry.

All correspondence will be monitored by the IE, who was selected to oversee this Solicitation. The IE is an independent, third-party evaluator who is required by the CPUC to monitor and evaluate the CPE's competitive solicitation process as well as the contract execution process.